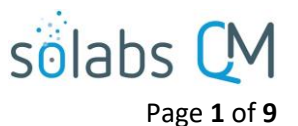

# **SOLABS QM 10: Guide to the DOCUMENT Section for General Users**

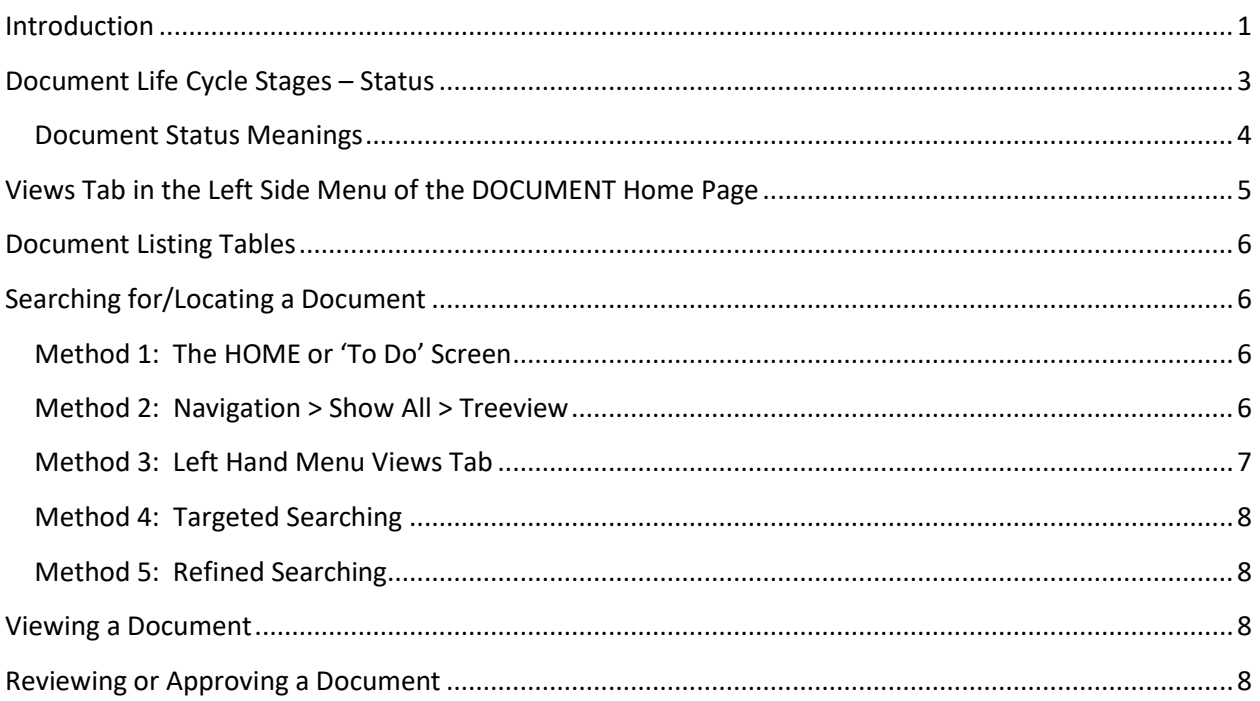

## <span id="page-0-0"></span>**Introduction**

This document covers functions that the General User might need to use in **SOLABS QM**. To find additional information on use of the **SOLABS QM DOCUMENT Section**, enter the word "Document" in the Search field of the SOLABS Knowledge Base.

A Document in SOLABS QM is comprised of the software file itself (such as a Microsoft Word file) and the related Metadata:

- Standard Attributes
- System Attributes
- Document Ownership
- Document Workflows
- Related Items

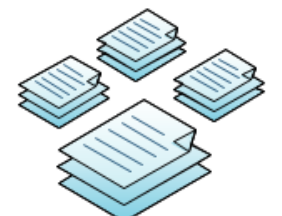

You can think of the DOCUMENT section in SOLABS as a giant library: Documents are controlled environment, recorded in great detail in the Audit Trail

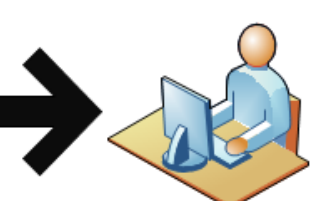

A primary Role in SOLABS QM is the Document Coordinator, which may be one catalogued, checked in, etc., and live in a or more people. In the field of compliance/regulatory and in the life sciences, controlled documents are central

Page **2** of **9**

solabs

The **Document File** section includes the software files that are visible and accessible from the **Document > View**  page.

The first file is the document being created or revised.

- During the **Authoring** and **Review Cycle** stages of its lifecycle, it will be an editable file such as Microsoft Word.
- During the **Approval Cycle** and when it becomes **Approved & Effective**, it will usually be rendered to a non -editable file such as PDF.

A second file associated with a document being revised is a **Change Summary** or a **Compare** file, that helps highlight revisions being made to a Document.

The **Standard Attributes** section includes the information such as Document Type, Name, Version, Control Number, Effective Date, Location, etc. Default values can be established by creating a **Document Type** as part of SETUP Administration, but can be edited at the Document level .

The **System Attributes** section includes additional information that are unique to the Document Type such as Applicable Department for an SOP, Product Dosage/Strength for a Batch Record, etc. Default values can be established by creating a **Document Type** as part of SETUP Administration, but can be edited at the Document level.

The **Document Ownership** section includes the Author, Document Owner and Document Coordinator for the document .

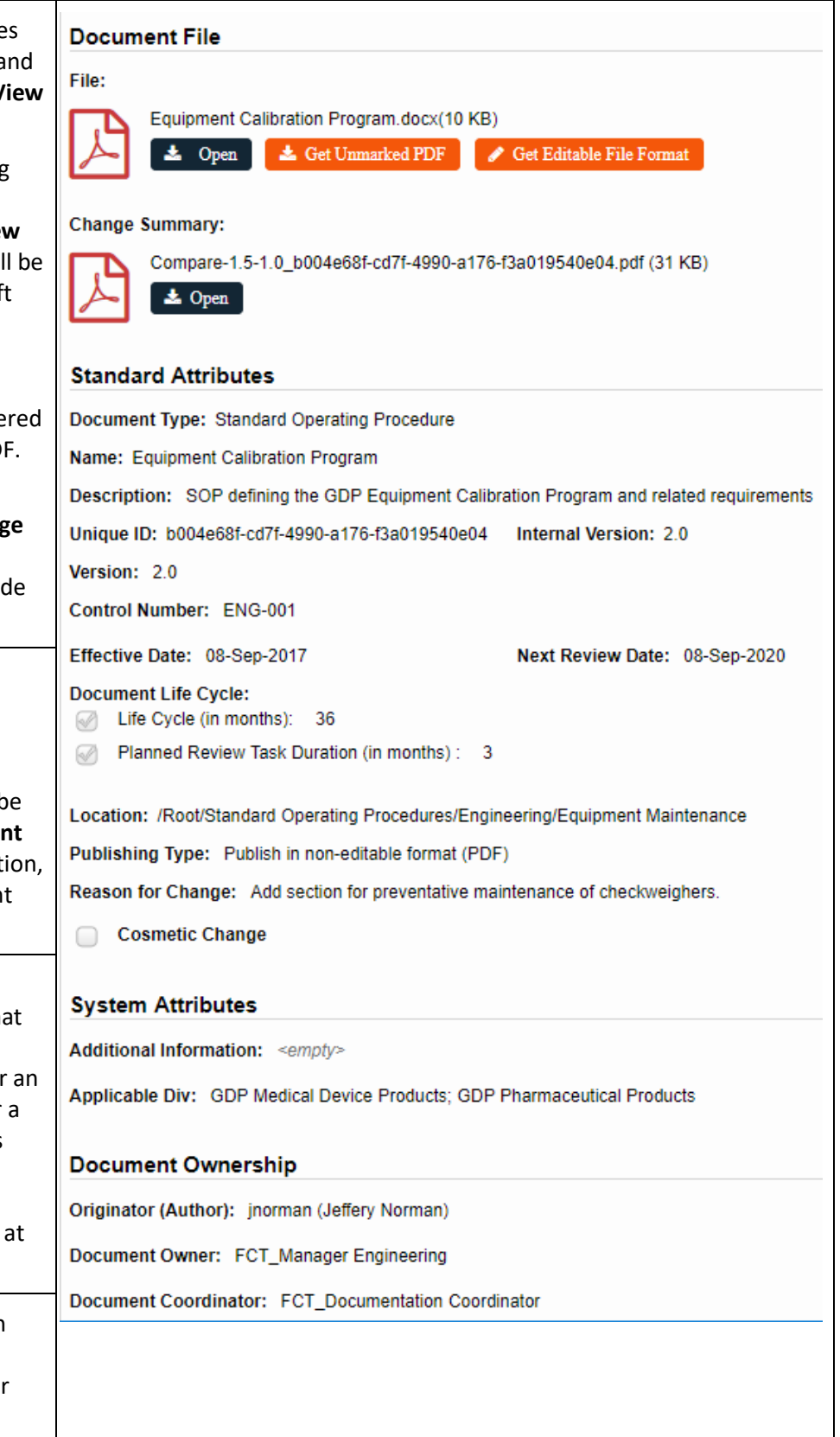

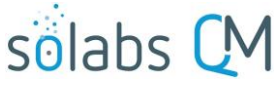

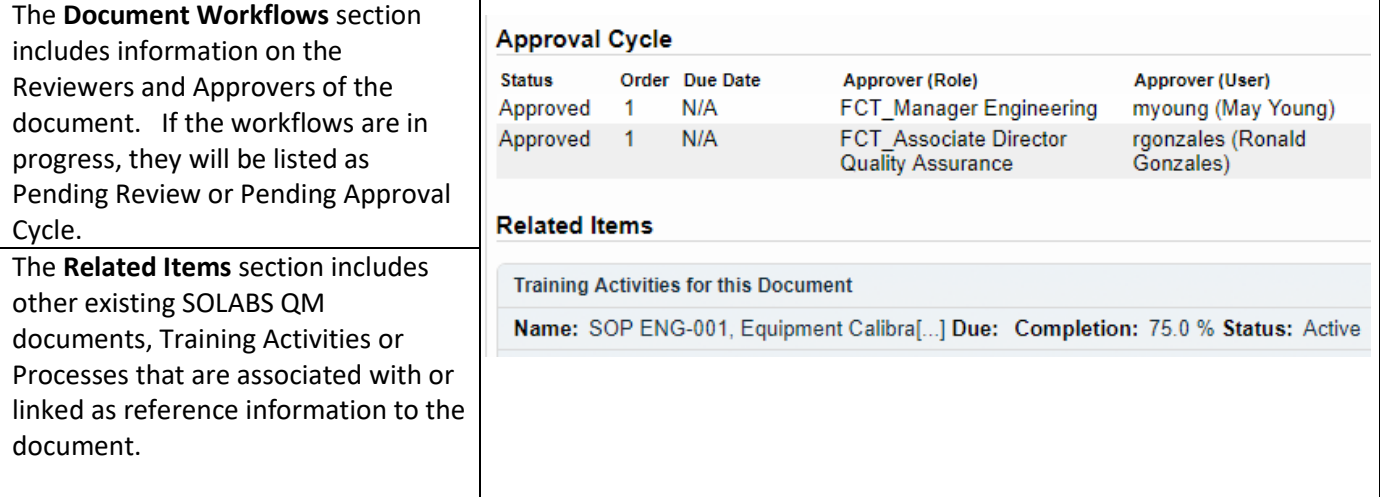

# <span id="page-2-0"></span>**Document Life Cycle Stages – Status**

Documents go through a life cycle, from creation, possibly through multiple revisions and finally retirement. As documents move through the life cycle, they have different statuses at different times.

- Authoring
- Pending Review
- Pending Approval
- Approved, Not Effective
- Approved & Effective
- Pending Retire
- **Retired**

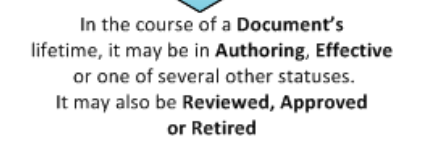

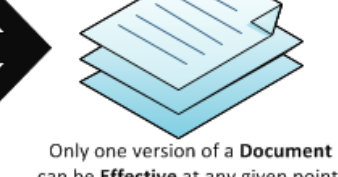

can be Effective at any given point. Documents also have owners, authors, approvers, reviewers and secure, detailed metadata associated with them

One way you can tell the status of a document is to check the **Status** metadata displayed with Document Views and Search results. For example, the View for Document >In process – all brings up documents in various stages of their life cycle, and therefore various statuses.

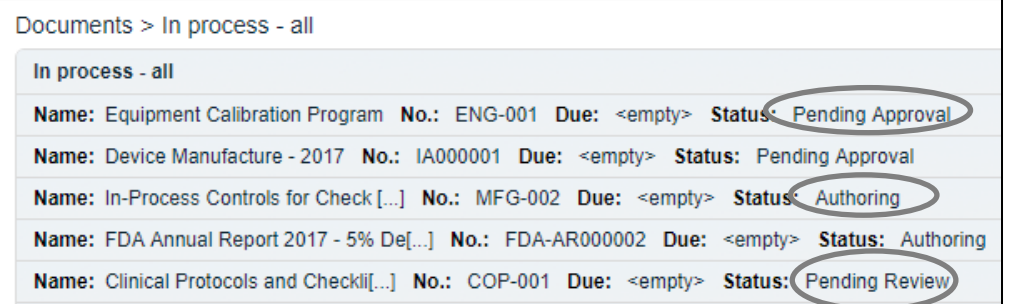

The SOLABS System Administrator or SOLABS Document Administrator can set permissions on documents and folders to limit Users from seeing documents at all stages of their life cycle. For example, Train ID Users – those using SOLABS QM just to complete Training Activities – will have the **Read Only** privilege (called Summary View

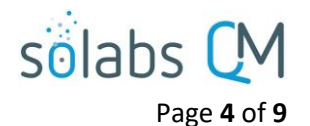

in versions before 10.8) and will be limited to viewing documents that are at the **Approved & Effective** status. Users with **Review/Approve** privileges (called View in versions before 10.8) can act on document Review and Approval tasks so will be able to see documents that are **Pending Review** or **Pending Approval**. Users with **Modify** privileges can create and revise documents so will be able to see documents that are in the **Authoring** status. These privileges can be granted for just certain folders or for all folders, depending on the needs of the organization.

Clicking on the **View** option to the right of a document listing will display the **Document > View** page for that document. At the top of the **Document > View** page there is a row of status tabs. The highlighted lighter gray tab indicates the current status of the document. A document can have more than one active version if it is an existing document that is being revised. In that case the other status will be highlighted in a darker gray.

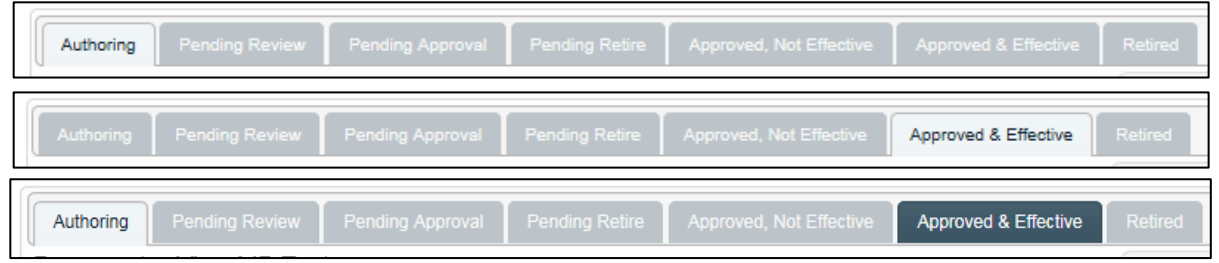

<span id="page-3-0"></span>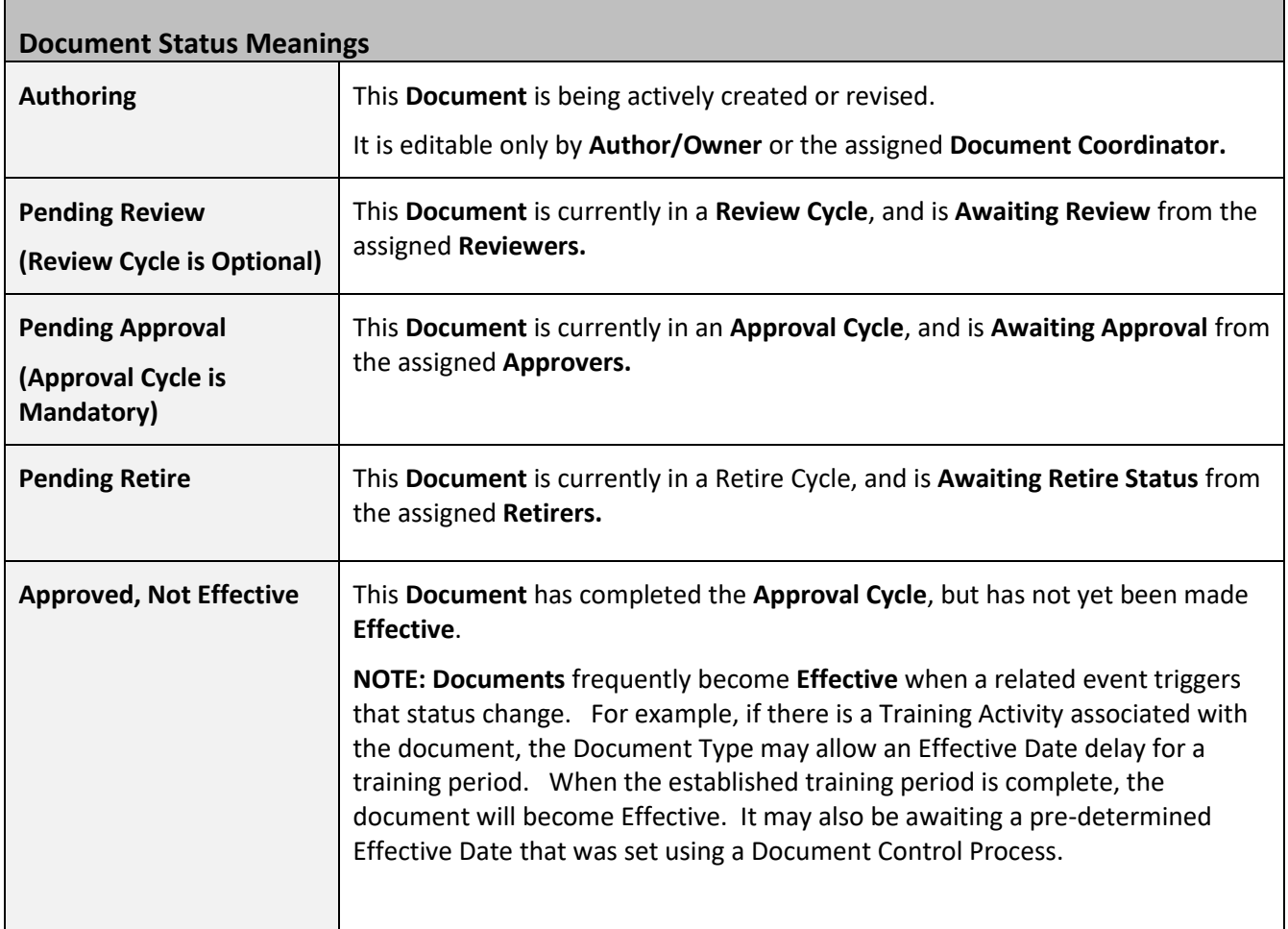

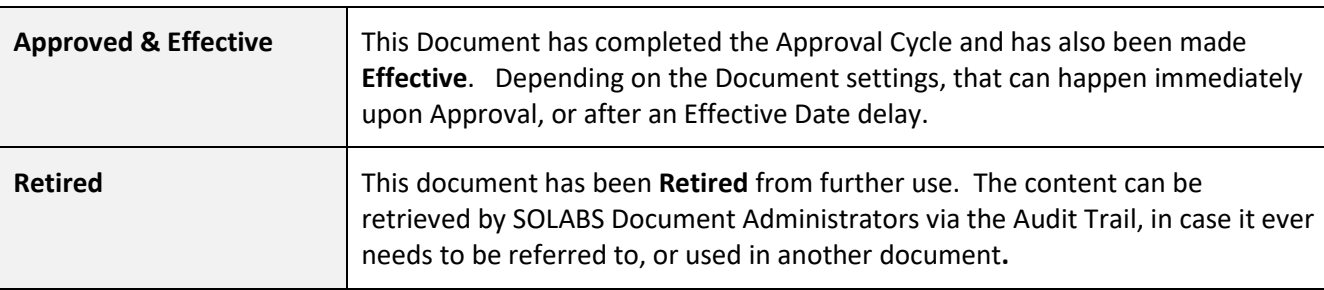

Page **5** of **9**

solabs (

#### **NOTE:**

- The **Review Cycle** is optional, and the **Approval Cycle** (with at least one approver) is mandatory.
- If a multiple **Reviewers** are reviewing a document in parallel and one of them has comments, the document will go back to the **Authoring** status after all Reviewers have completed their review.

# <span id="page-4-0"></span>**Views Tab in the Left Side Menu of the DOCUMENT Home Page**

These **Views** are a handy way to keep track of documents that you are involved with in different ways. You may also track your work obligations and prioritize your work on documents using these Views.

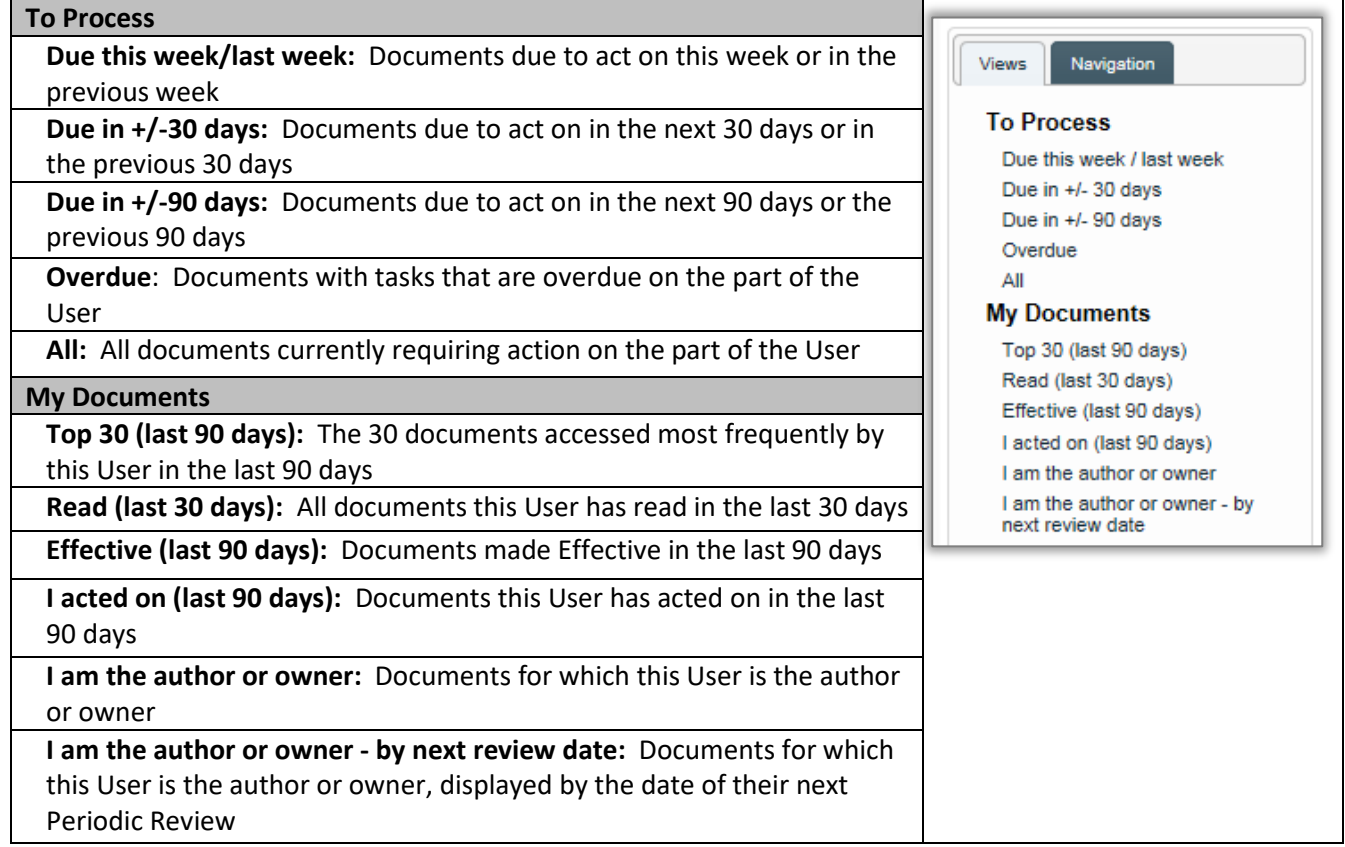

Document Coordinators, with the SOLABS Document Administrator role assignment will see additional Views in a **Document Coordinator** section.

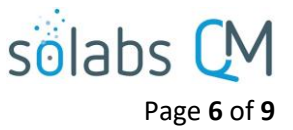

# <span id="page-5-0"></span>**Document Listing Tables**

- Results from a Document View or Search selection bring up a **Document Listing Table.**
- Each Listing can be expanded to see more detail by clicking on the listing itself.
- The entire list can be **Expanded** and **Collapsed** using the option in the lower right corner.
- To the right of each listing is an **Open** link (which will open the document) and a **View** link (which will display the Document > View screen with document metadata information).

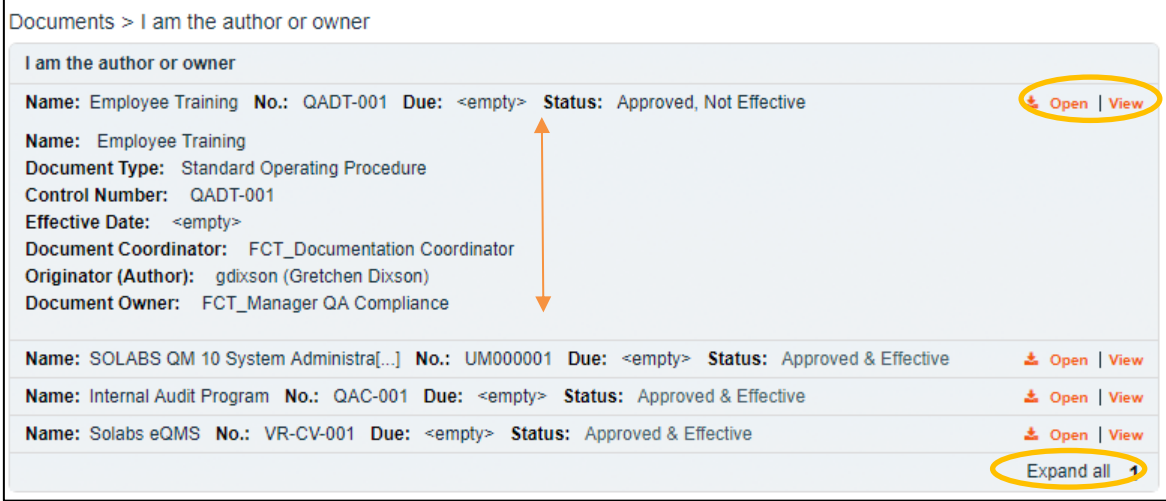

## <span id="page-5-1"></span>**Searching for/Locating a Document**

When Users are required to take action on a document (such as Review or Approval) they will usually receive an **Email Notification** that includes a link to the document. If Email Notifications are not enabled, or if the user simply needs to view a document, there are several ways to locate it.

#### <span id="page-5-2"></span>**Method 1: The HOME or 'To Do' Screen**

- If the document requires action by the User, or by someone in the User's Function Role, the document will be listed on the User's **HOME** "To Do" Page in the **DOCUMENTS** section.
- In the example below, a document is **Pending Review**, and the **Review** option is available to the user, to the right of the document listing.

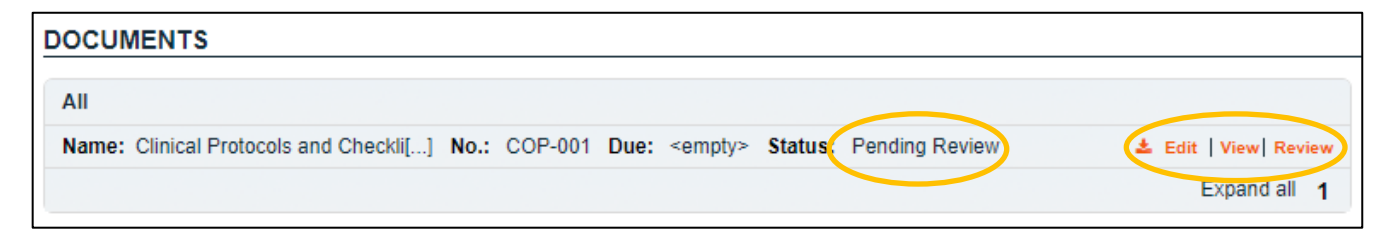

### <span id="page-5-3"></span>**Method 2: Navigation > Show All > Treeview**

• From the top navigation bar displaying **PROCESS | DOCUMENT | TRAINING**, select **DOCUMENT.** 

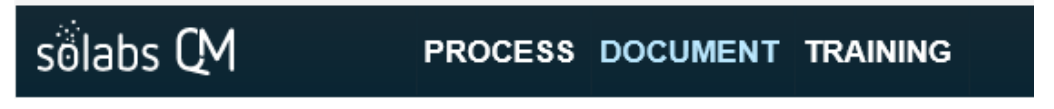

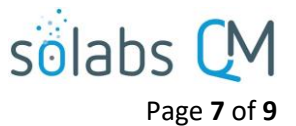

• From the Left Side Menu, click the **Navigation** tab and then choose **Show All.**

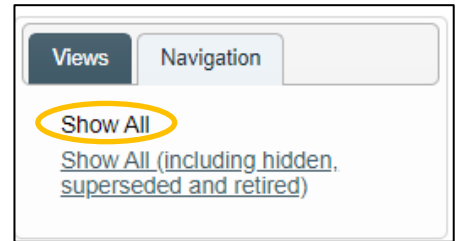

The option **Show All (including hidden, superseded and retired)** is available only to Document Administrators with appropriate privileges, who can then also see Hidden documents and folders such as those used to store Related Documents for Training Activities or Processes and documents that are superseded or retired.

Navigate through the folders as required to locate the document. The document is shown in the hierarchical **Treeview**. To open the document/file, select it in the **Treeview** and then and click **Open** (to open the document) or **View** (to view document metadata) from the right-hand **Actions** menu.

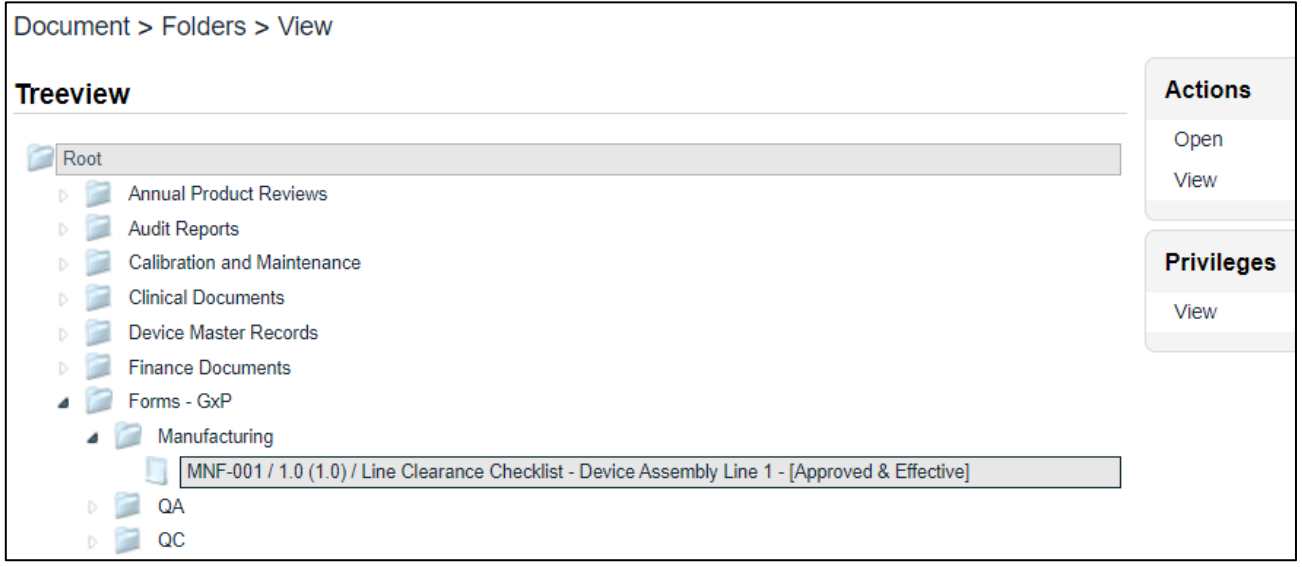

#### <span id="page-6-0"></span>**Method 3: Left Hand Menu Views Tab**

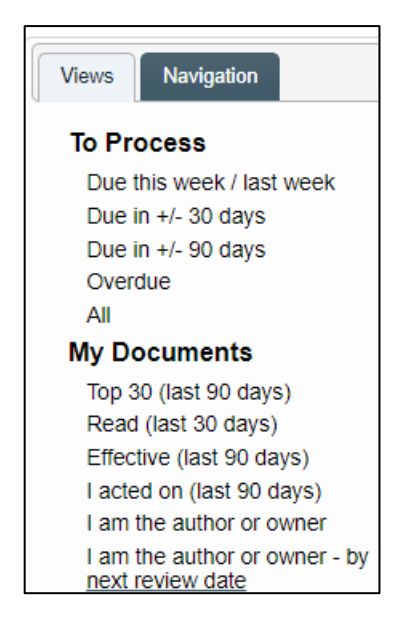

These **Views** are a handy way to keep track of documents that you are involved with in different ways. You may also track your work obligations and prioritize your work on documents using these Views.

See Page 5 of this document for more detail on these options.

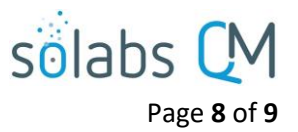

### <span id="page-7-0"></span>**Method 4: Targeted Searching**

The Search field at the top of the screen can be used for Targeted Searches for Documents or Processes. Additional, more advanced Search capability is available starting with SOLABS QM 10.5, and is described in a separate Knowledge Base document titled **[SOLABS QM 10:](https://docs.solabs.com/Document?itemId=184) Enhanced Search Features.**

<span id="page-7-1"></span>HOME | TASK | SE] Search **Public Search Queries Document Control Number** Process ID CN:VAL-001 **Search** Document Name Document File Conten **DOCUMENTS** Document Author **Process Initiator** Search results for: CN:VAL-001 Process Currently With Name: Validation Program No.: VAL-001 Due: <empty> Status: Approved & Effective Process Values **Searched Entry:** Control Number: VAL-001 **Method 5: Refined Searching Document Search** Dashboard Search Originator (Author) The Refine Results Search is also Dashboard Search **Saved Queries** Status available and is helpful for searches  $\leq$ empty> **Saved Queries**  $\bigcirc$  All Remember Search Query that are done frequently, especially <emptv> **Refine Results** Authoring since these Refined Searches can be Remember Search Query Refine Pending Review Saved. **Refine Results** Document Search  $\Box$ Pending Originator (Author) • Click on **Refine Results** Approval Status Approved, Not Type ∩ • Choose **Document Search** or **Process Search Effective Date** Effective **Process Search** • Make a selection from the available options and Approved & ∩ Refine Effective click the **Refine** button. Home > Search results • Use the **Remember Search Query** to save the search. It will then be added under **Saved DOCUMENTS Queries**. Search results for: Name: Clinical Protocols and Checklif...] No.: COP-001 Due: <empty> Status: Pending Review **Searched Entry:** Document File Content: Standard Operating Procedure Clinical Protocols and Checklists - Format and Status: IN\_REVIEW

### <span id="page-7-2"></span>**Viewing a Document**

After using any of the above methods to locate a document it will be listed in a Document Listing Table, as described on Page 6 of this document.

### <span id="page-7-3"></span>**Reviewing or Approving a Document**

As a General User, you may be assigned to review or approve a document as part of a **Review Cycle** or an **Approval Cycle**.

Reviewers and approvers will receive an Email Notification that includes a link to the **Document > View** page of the file to be reviewed or approved. Click the link, in the notification, sign into SOLABS QM if required, and the document will be listed in the DOCUMENTS section of the **HOME** screen.

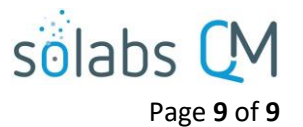

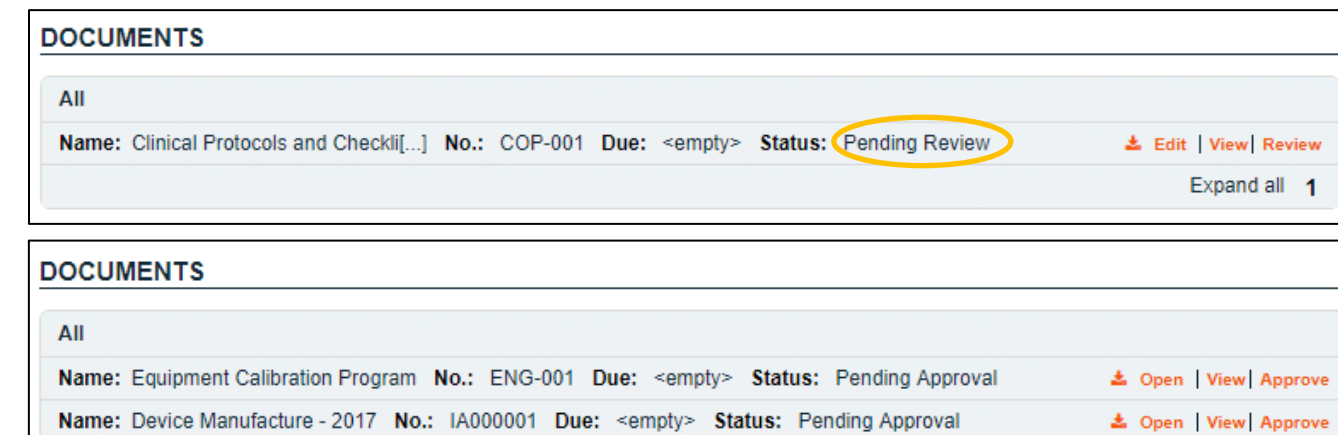

The actual transactions involved in the Review Cycle and the Approval Cycle are covered in other documents in the SOLABS Knowledge Base, such as:

- **[SOLABS QM 10: Document Review Cycle](https://docs.solabs.com/Document?itemId=95)**
- **Introduction to SOLABS QM 10 Document Section**